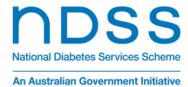

## NDSS Pre-pregnancy planning and care for women with diabetes eLearning enrolment and login instructions

Follow these instructions to enrol on or sign into the NDSS Pre-pregnancy planning and care for women with diabetes eLearning portal for health professionals.

- 1. Go to pregnancyanddiabeteshps.learnupon.com.
- 2. If you have already registered, enter your email address and password, then click the Sign In button. If you need to register, click the "click here to sign up" link.

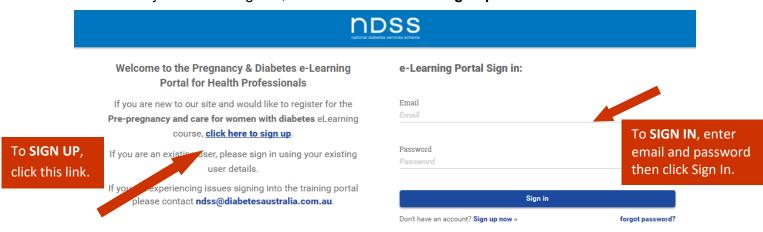

3. If you have signed in, go to step 6. If you are registering, fill in the details on the Sign up form.

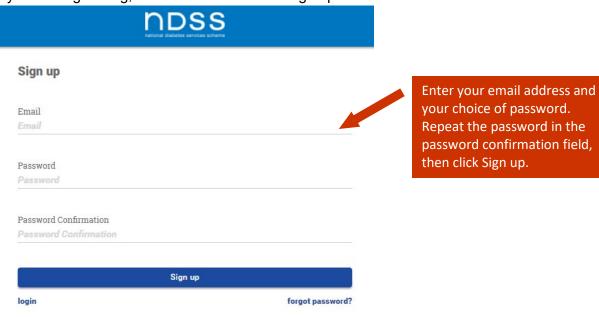

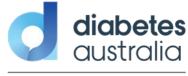

- 4. You will receive an email with Confirmation instructions. Open the email and click the link to confirm. You will be directed to the profile screen.
- 5. Complete your profile then click Save.

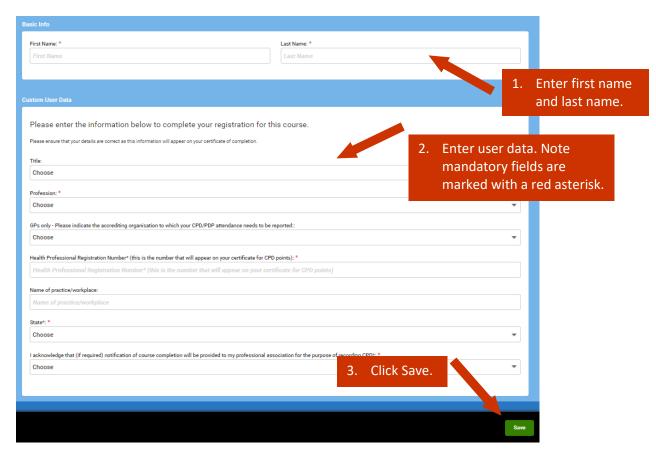

6. You will be directed to the portal Dashboard where you can access the Pre-pregnancy planning and care for women with diabetes eLearning course.

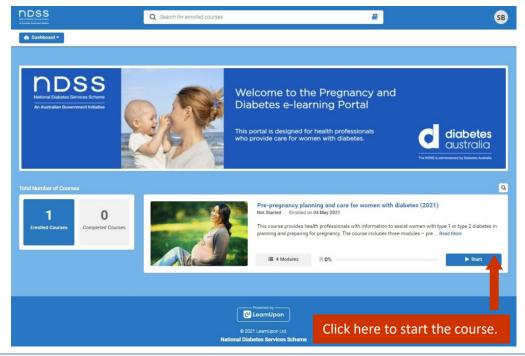

7. Work your way through the three modules and the eLearning evaluation in order from 1 to 4.

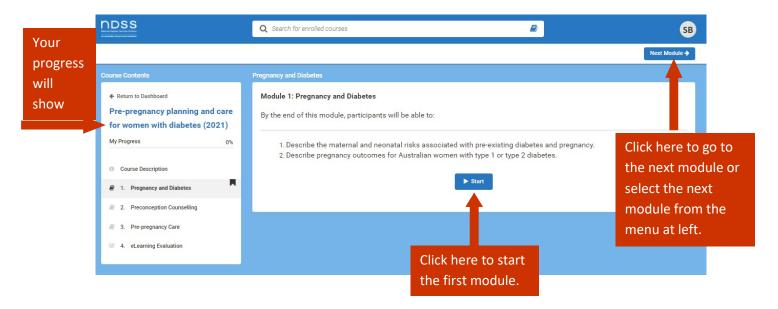

8. When you complete the three modules and the eLearning evaluation you will have the opportunity to download a certificate. You will also receive an email with the certificate attached.